## 在JS Viewer中预览报表

ActiveReports 14在Visual Studio中提供JS-Viewer MVC的核心模板

ActiveReports14在Visual Studio中提供JS-Viewer MVC的核心模板,在新建MVC项目的时候只需要简单的一键添加就可以直接集成到项目中。 下面就来详细讲解下

必须满足的先决条件:

1、 必须安装ActiveReports14,安装包下载链接[:https://downloads.grapecity.com.cn/ActiveReports/14/Act](https://downloads.grapecity.com.cn/ActiveReports/14/ActiveReports.zip) [iveReports.zip](https://downloads.grapecity.com.cn/ActiveReports/14/ActiveReports.zip) 2、 必须安装Node.js ,Node.js 下载链接:[往https://nodejs.org/en](https://nodejs.org/en/)

具体操作步骤:

1、 打开VS2019,然后创建一个新的ActiveReports 14 JS Viewer MVC Application project.

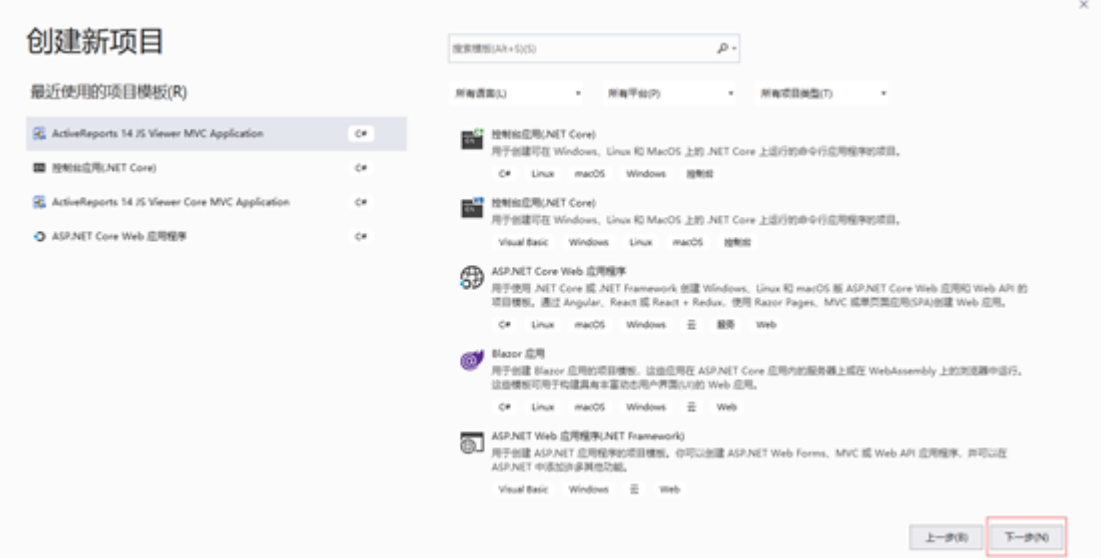

2、 项目的. Net FrameWork 版本默认是 4.7.2, 但是最低可选择的版本是4.6.2

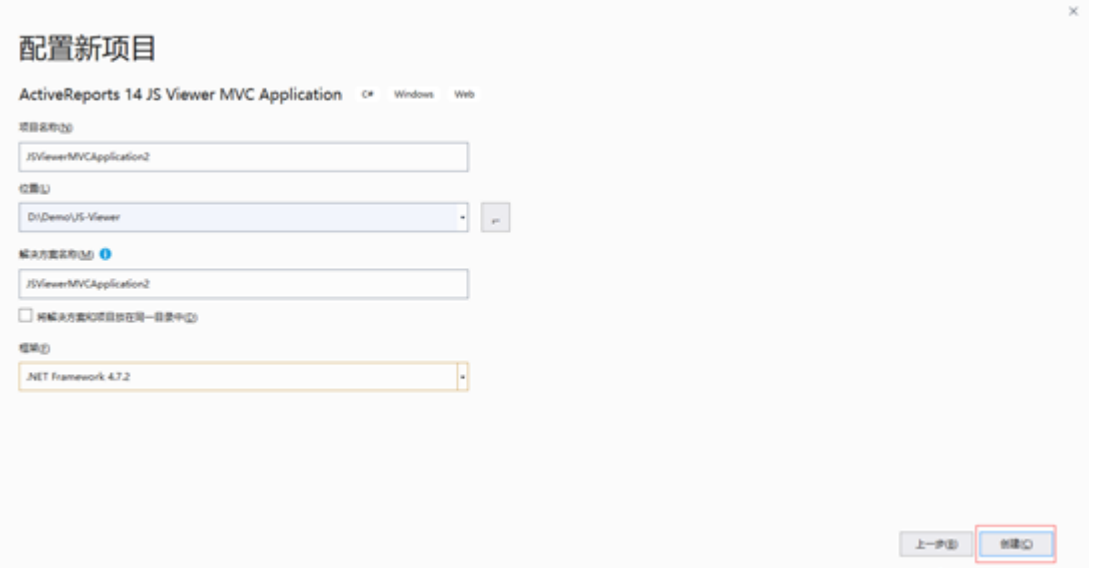

3、 点击创建, 就会自动创建一个新的 JS Viewer

MVC的项目,新建好的项目会自动集成所必须的引用和必须的JS和CSS文件, Startup.cs也会自动配置好,报表文件也会自动创建一个新的 空的RDL报表文件

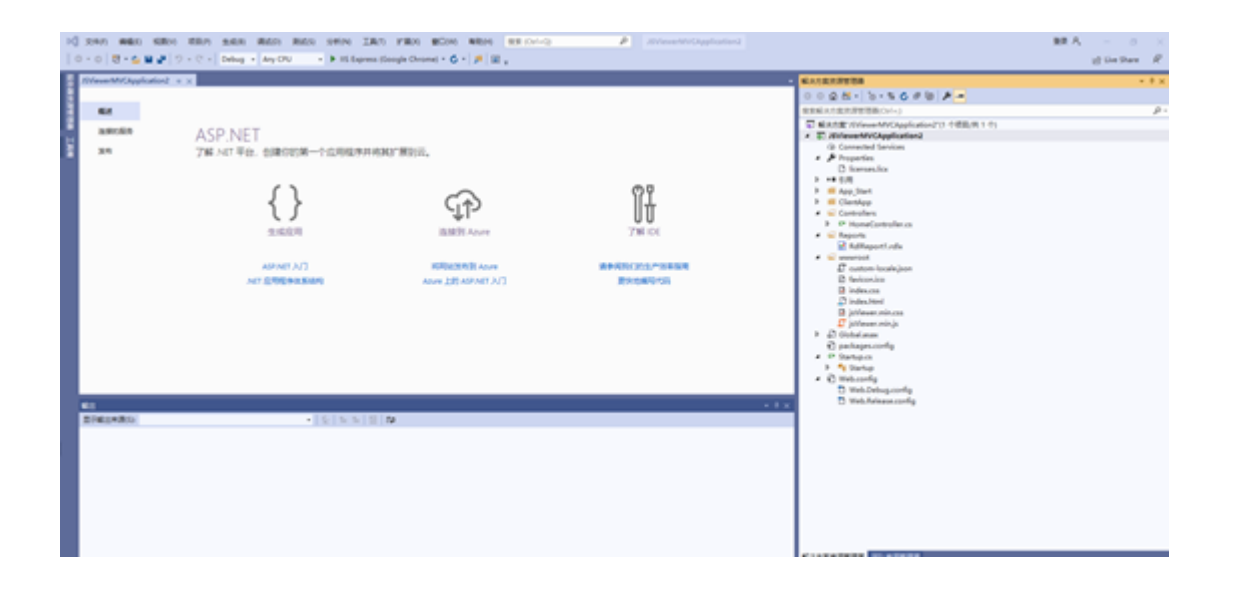

4、 这样一个基本的项目已经创建完成,重新生成成功后,就可以直接运行,运行结果,由于新建的报表是一张空的报表,所有战士的时候就 是一个空白。

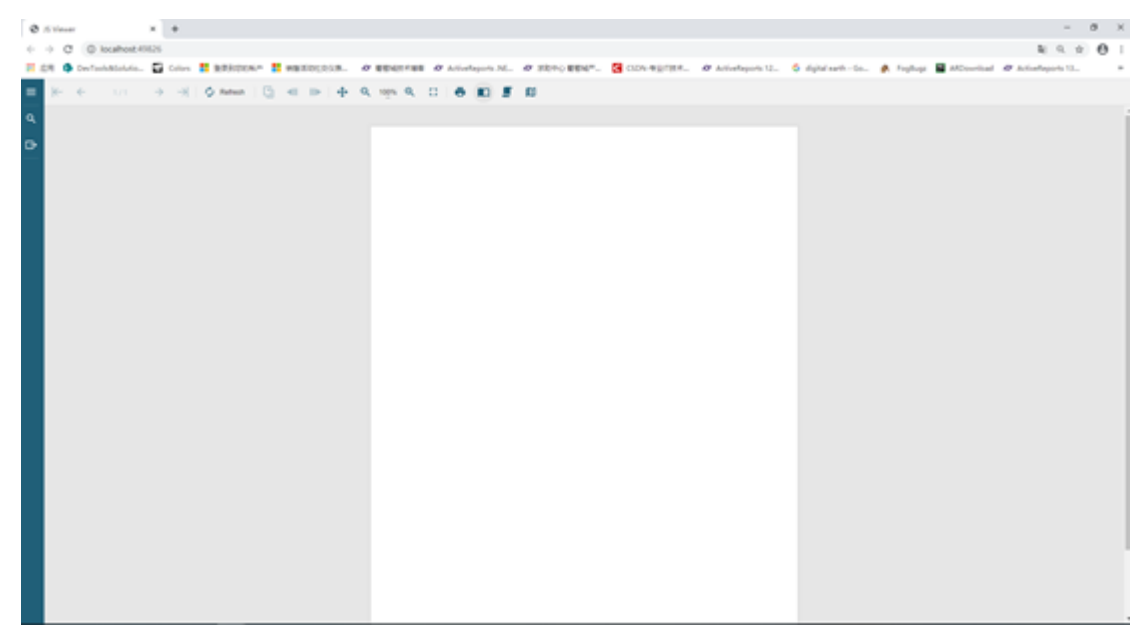

5、具体详细的ActiveReportsV14的说明文档请参考该网站[:https://www.grapecity.com/activereports/docs/v14/online/viewing-rep](https://www.grapecity.com/activereports/docs/v14/online/viewing-reports-using-js-viewer.html) [orts-using-js-viewer.html](https://www.grapecity.com/activereports/docs/v14/online/viewing-reports-using-js-viewer.html)

相关资源:

注意 如需寻求在线帮助,请访问 [ActiveReports 求助中心](http://gcdn.gcpowertools.com.cn/forum.php?mod=forumdisplay&fid=41) 如需了解更多ActiveReports产品特性,请访问 [ActiveReports 官方网站](http://www.gcpowertools.com.cn/products/activereports_overview.htm) ActiveReports 官方技术交流群:109783140 下载产品体验产品功能:<http://www.gcpowertools.com.cn/products/download.aspx?pid=16>